# $\left( \begin{matrix} 0 \\ 2 \end{matrix} \right)$  $72(0)$ 年賀はがき作成

Word2013

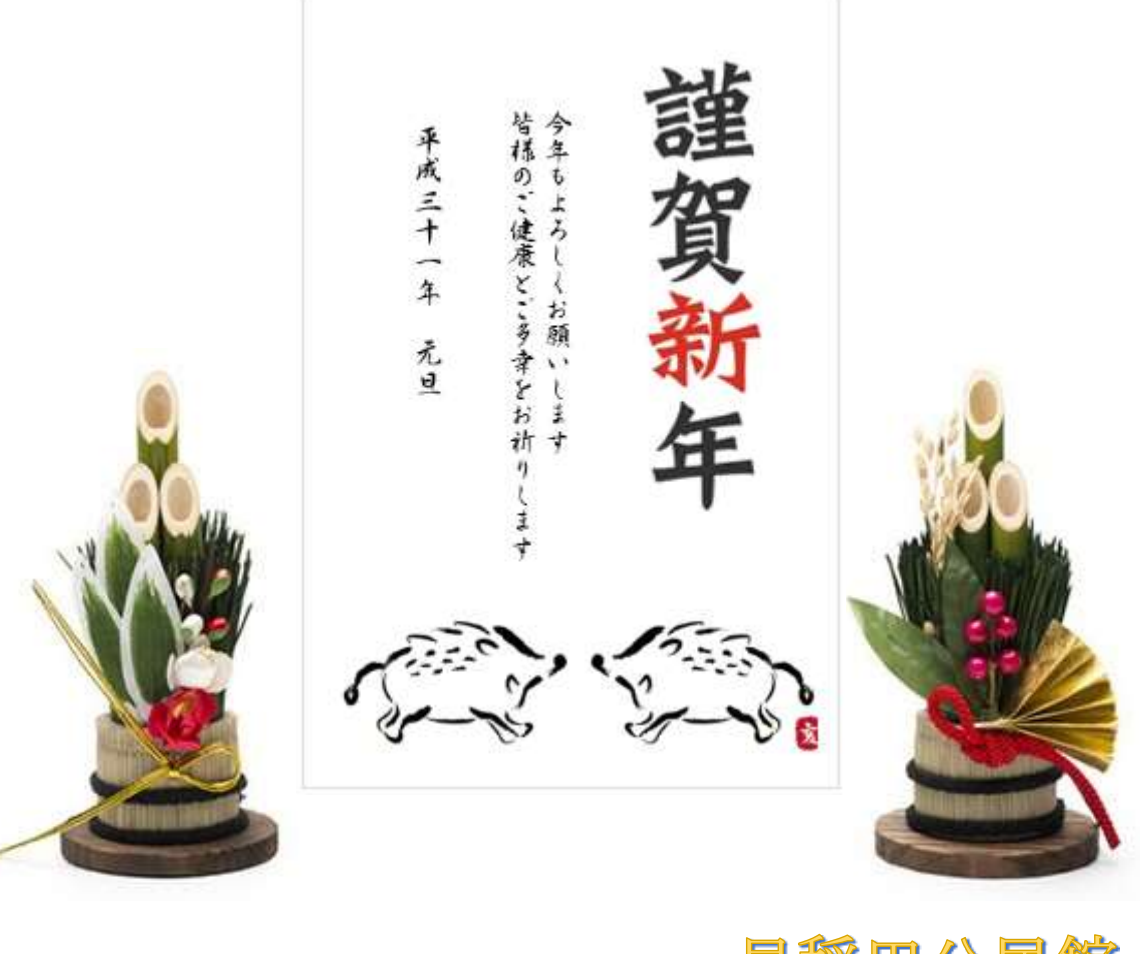

早稲田公民館 ICT サポートボランティア

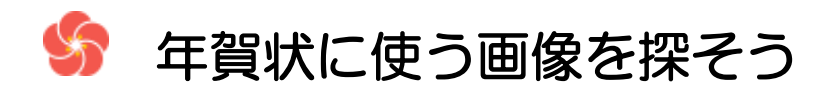

#### 1. 画像検索

年賀状に使う賀詞やイラスト、背景などを web 上で探してみよう

① ブラウザ(Internet explorer、Google Chrome など)を起動⇒検索サイトを表示する

② 《画像》をクリック⇒画像検索に切り替わる⇒検索キーワードを入力⇒《検索》をクリック

#### Yahoo の場合

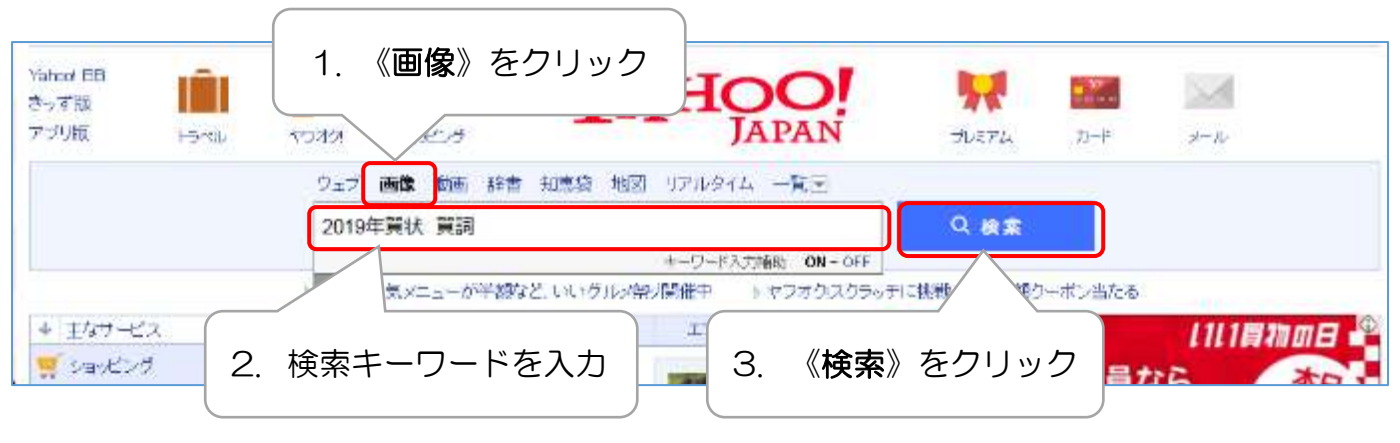

#### Google の場合

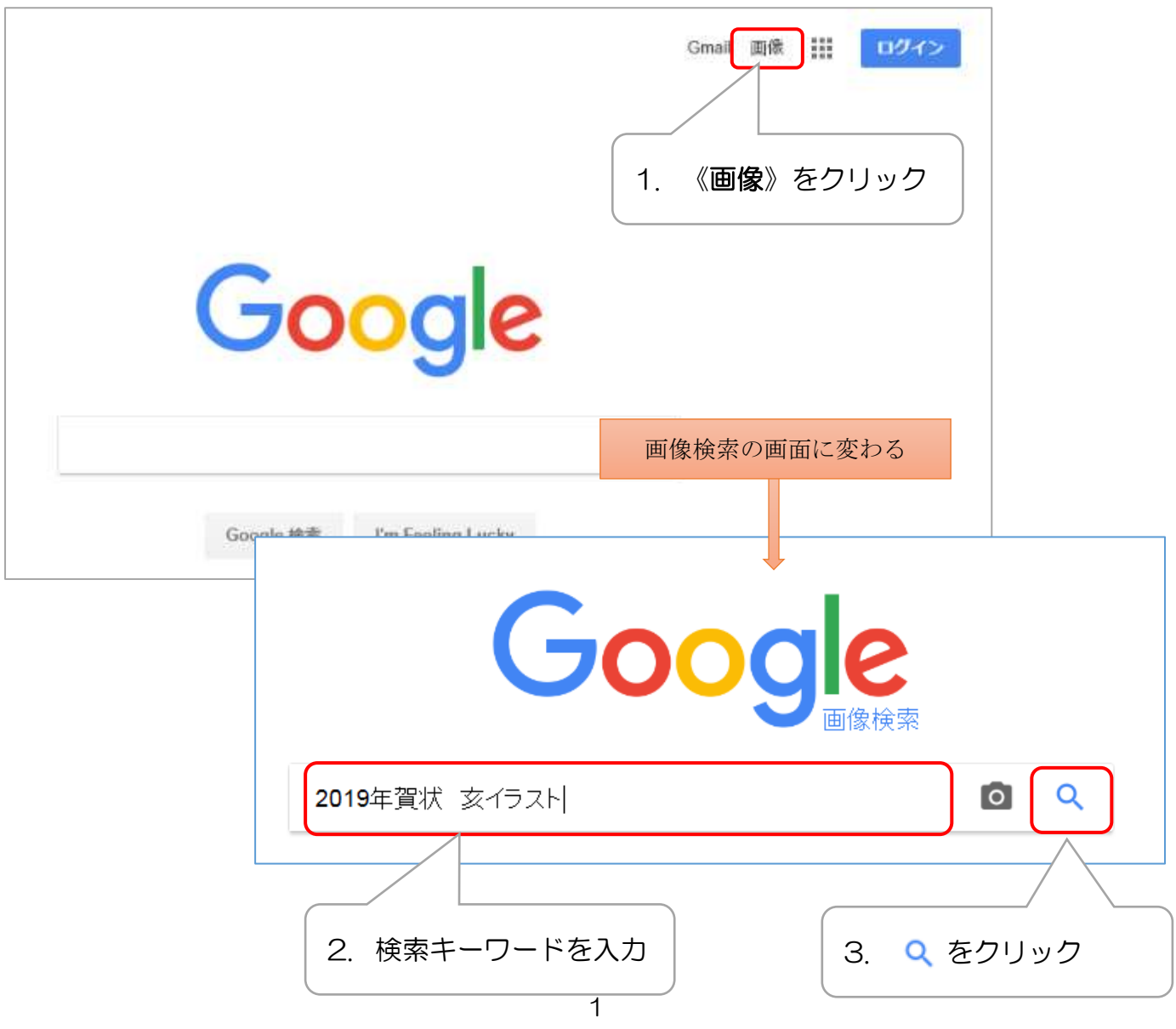

## 2. 画像の保存

- ① 検索結果が表示されたら、気に入った 画像をクリック⇒画像が大きく表示 される
- ② 画像の上で右クリック⇒《名前を付け て画像を保存》をクリック⇒《画像の 保存》ダイアログボックスが表示され る
- ③ ファイル名を入力⇒保存場所を指定 (今回は、配布した「2018 年賀素材」 フォルダーを開く)⇒《保存》をクリ ック

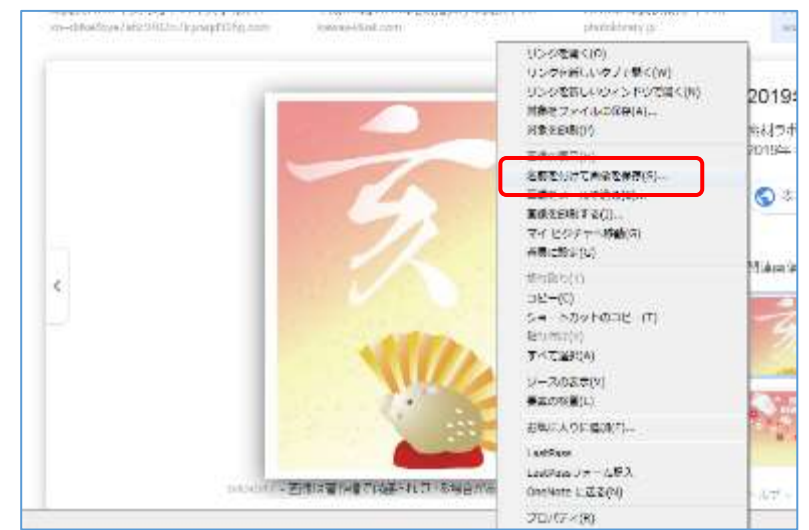

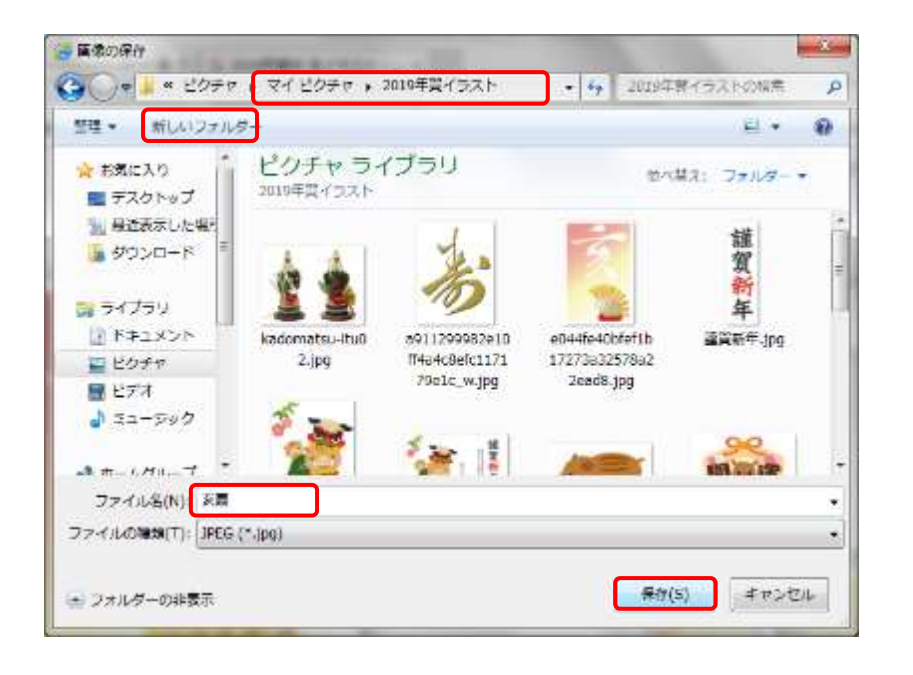

#### 新しいフォルダーを作成する場合

《画像の保存》ダイアログボックスの 《新しいフォルダー》をクリック⇒フォ ルダー名を入力し Enter キーで確定⇒ 《開く》をクリック⇒作成したフォルダ ーが開く

画像は、著作権で保護されている 場合があります。 著作権侵害にならないよう気を 付けて使いましょう

## 年賀状を作成しよう

Word を起動します

## 1. ページ設定

《ページレイアウト》タブをクリック

用紙サイズ……《ページ設定》グループの《サイズ》をクリック⇒《はがき》をクリック 用紙の向き……《印刷の向き》をクリック⇒《縦》または《横》 余白‥…………《余白》をクリック⇒《狭い》をクリック

※ 今回は、図とテキストボックスで作成する ため、文字列の方向は設定していません

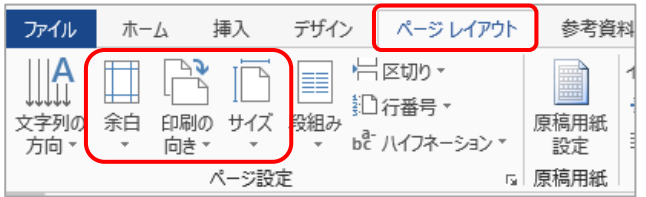

## 2. 画像の挿入

- ① 《挿入》タブをクリック⇒《図》グループの《画 像》をクリック⇒《図の挿入》ダイアログボッ クスが表示される
- ② 挿入したい画像を選択⇒《挿入》をクリック⇒ 画像が文字列の折り返し「行内」で挿入され、 《図ツール》の《書式》タブが追加される
- ③ 画像を選択⇒《レイアウトオプション》をク リック(または《書式》タブの《文字列の折 り返し》をクリック)⇒《前面》クリック

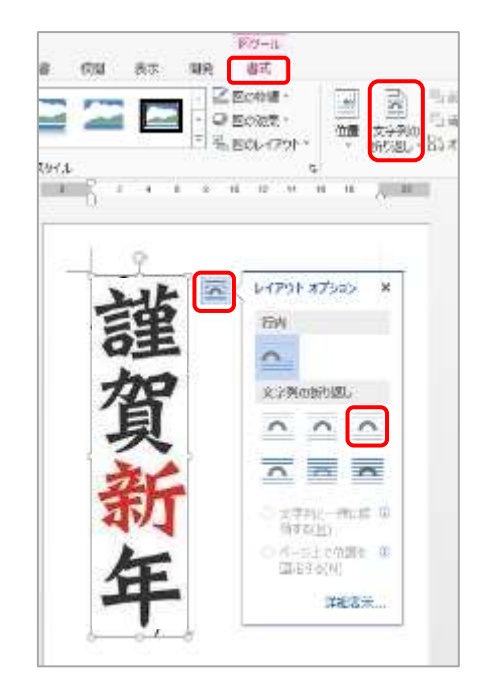

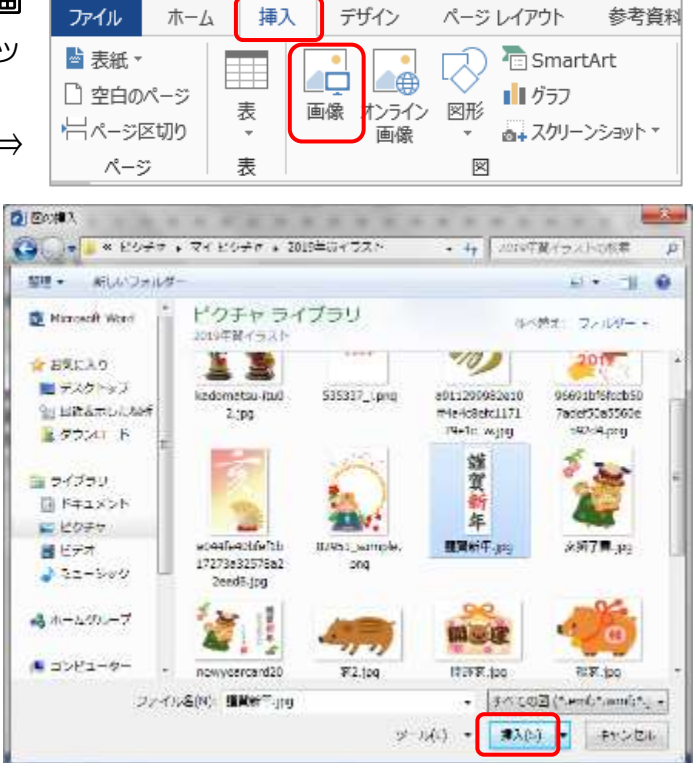

## 3. 画像のサイズ変更と、移動、回転

サイズ変更 … 四隅の ○(ハンドル)をドラッグしてサイズを変更 (ポインターの形: へ) 移動……………画像の上をポイントし、配置する位置へドラッグ (ポインターの形: 特) 回転…………… © (回転ハンドル)を時計方向または反時計方向にドラッグ(ポ インターの形: ()

賀詞・イラスト・背景を挿入し、画像のサイズ調整をしてバランスよく配置 しましょう。

※ 背景の画像は、レイアウトオプションで一旦《前面》にし、用 紙いっぱいに広げてから《背面》に設定しましょう

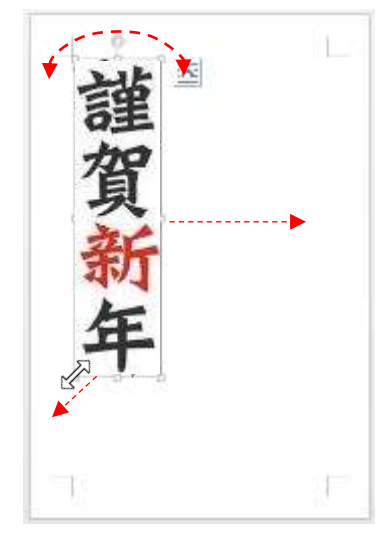

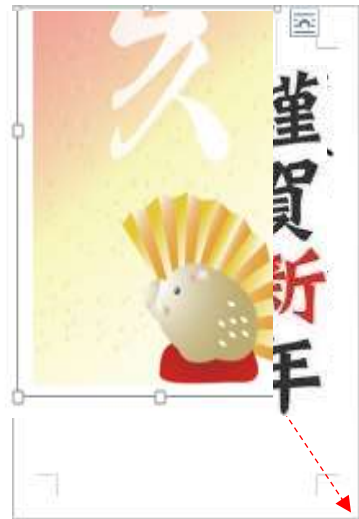

## 4. 画像の順序変更

画像は挿入した順に下から上へと重なっていきま す。

順序を変更する場合は、変更したい画像の上 で右クリック⇒上に移動したい場合は《最前 面へ移動》、下に移動したい場合は《最背面 へ移動》をクリックします

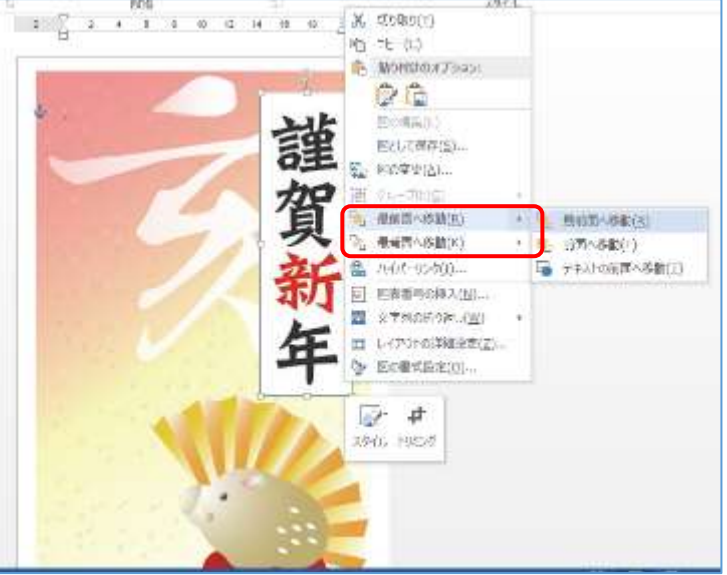

#### 5. 図の調整

図を透明化し、下にある図が見えるようにします。

透明化したい図を選択⇒《図ツールの書式タブ》をクリック⇒《調整》グループの《色▾》をクリ ック⇒《透明色を指定》をクリック⇒マウスポインターの形が 』∠ に変わる⇒マウスポインター を透明にしたい箇所に合わせてクリック⇒クリックした箇所に色が透明になる

## 6. 文字入力

テキストボックスの挿入

- ① 《挿入》タブをクリック⇒《テキスト》グループの 《テキストボックス▾》をクリック⇒《横書きテキ ストボックスの描画》または《縦書きテキストボッ クスの描画》をクリック
	- ※ テキストボックスは《図》グループの《図形》の 中にもあります。
- ② 用紙上で斜めにドラッグ (ポインターの形: +)⇒ テキストボックスが表示され、《描画ツール》の《書 式》タブが追加される

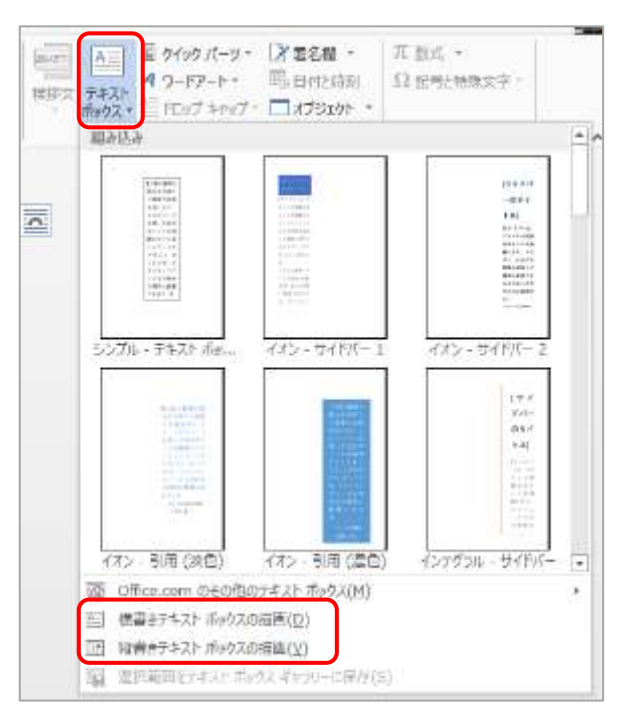

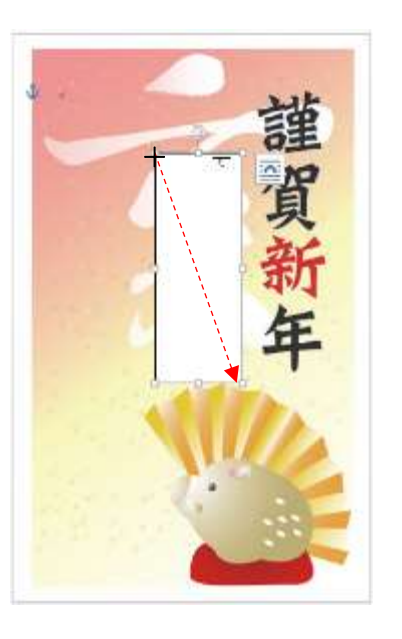

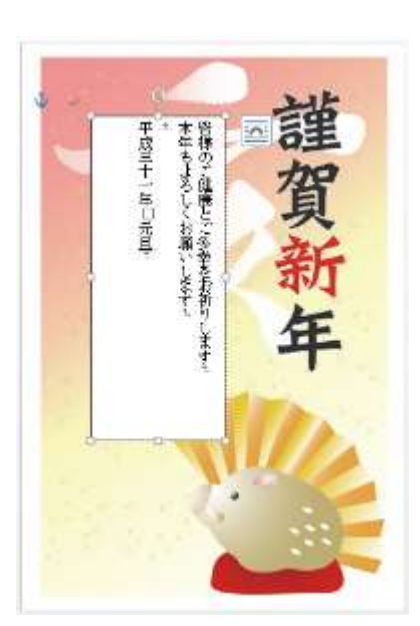

③ テキストボックス内にカーソル があることを確認⇒文字を入力 する

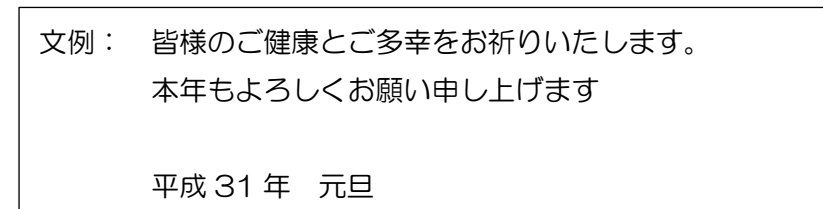

テキストボックスのサイズ変更と移動

サイズ変更 ……枠にある ○ (ハンドル) をドラッグする (ポインターの形: <= >) 移動……………マウスポインターを枠に置いてドラッグする (ポインターの形: +)

テキストボックスの書式設定

① テキストボックスを選択⇒《描画ツール》 の《書式》タブ《図形のスタイル》グルー プの《図形の塗りつぶし色▾》をクリック⇒ 《塗りつぶしなし》をクリック⇒背景色が 透明化される

② 《図形の枠線▼》をクリック⇒《線なし》をクリック⇒枠線が透明化される

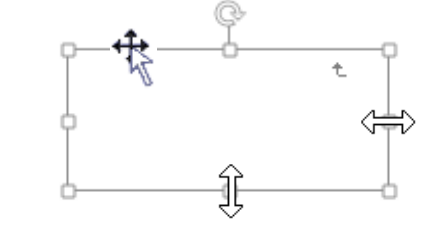

638

 $+$ 

フードアートのスタイル

州元

戲  $\frac{\mathbb{A}}{\mathbb{A}}$  .

r.

| Uč

临  $\frac{1}{\alpha} \sum_{i=1}^{\infty} \frac{1}{\alpha_i} \frac{|\alpha_i|}{\alpha_i}$ 

减三十一年 元日 くお親

デザイン

Abe

ページレイアウト

Abe

回形のスタイル

 $\Lambda bc$ 

なお音料

差し込み文書

同形の細りっぷ

**E IRIBIOURNE** 通信服の効果

暮らしのパソコンいろは

③ テキストボックスの枠をクリック(ポインターの形: <sup>+</sup>は )⇒枠が実線に変わりカーソルが消 え、テキストボックス全体が選択される

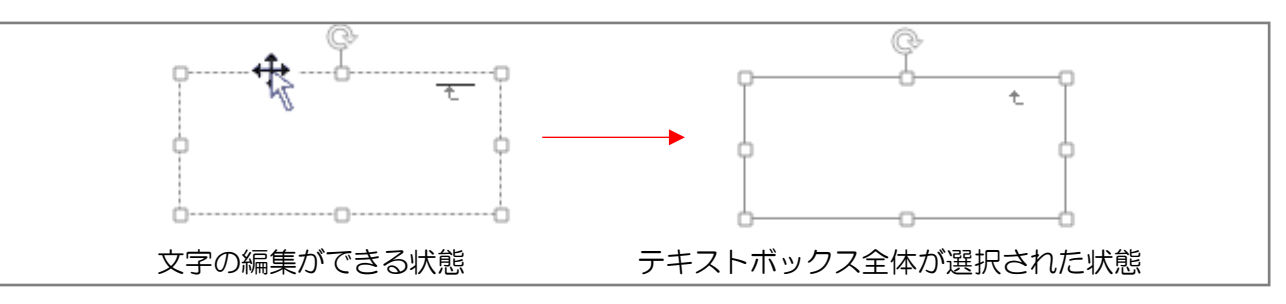

- ④ 《ホーム》タブをクリック⇒フォント、フォントサイズ、フォントの色を設定⇒テキストボッ クス内の文字すべてに対して設定される
- ⑤ 《段落グループ》の (段落の設定)をクリック⇒《段落の設定》ダイアログが表示される

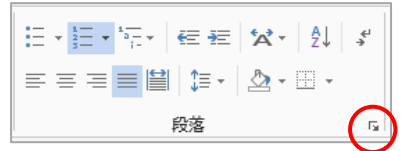

⑥ 《インデントと行間隔》タブが開いていることを確認⇒ 《1 ページの行数を指定時に文字を行グリッド線に合わ せる》の ☑をクリックしてチェックを外す⇒《OK》をク リック⇒文字サイズ変更による行間の広がりを抑える

※ テキストボックス内の一部の文字に対してフォントサ イズなどを設定する場合は、対象の文字を選択して設 定する

インテントとも提供 おきしのになり 政策 空游 配置(G):  $77.98$  et 2 → 日長まで片外しみ(E) アントライン しべん(Q): 42 インデント 左位 0字 同 **解初の行(S)** 欄(X): 右(R): 0字 合  $(4851)$  $\mathbb{R}$ 慢 EE EFRIVA-MALTIMASEMENTAIN 区1行の文字数を過定時に有のインデント場を自動調整する(B) 1254  $NN(A)$ : 0行 **控制面向** H 行變(N):  $647$ 股管设(F): 出 18 M. 岸 ■同じスタイルの場合は段休憩にスペースを通知しない(C) □ ページの行数を通定時に文字を行り方向に合わせな[W] プレト **Britannich Pr** AT ARE NATIVELAND NA 97%#(I)... | BUY/19(P/D) **OK** キャンセル

テキストボックスのコピー

差出人や別の位置に文字を入力する場合は、テキストボックスをコピーして使うと便利です。 塗りつぶし色や枠線、段落設定などがしてあるので、文字を書き替えるだけで設定を繰り返す必要 がありません。

#### 簡単なコピーの方法

テキストボックスの枠にマウスポインターを置き、Ctrl キーを押しながら任意の位置にドラッグ (ポインターの形: 様)

配置を整え、印刷プレビューで印刷状態を確認して名前を付けて保存しましょう。

### 7. 挿入した画像を変更したい場合

#### > 方法1

画像を選択⇒Del キーを押して一旦削除⇒再度《挿入》から画像を選んで挿入⇒サイズや位置 を設定

#### ▶ 方法2

① 画像を選択⇒《図ツール》の《書式》タブをクリック⇒《調整》 グループの《図の変更》をクリック⇒《画像の挿入》が表示さ れる

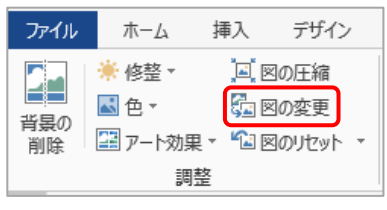

- ② 《ファイルから》をクリック⇒《図の挿入》ダイアログボック スが表示される
- 3 新しい画像を選択⇒《挿入》をクリック 新しく挿入された画像は、元の画像の位 置に入れ替えた状態で挿入されます。

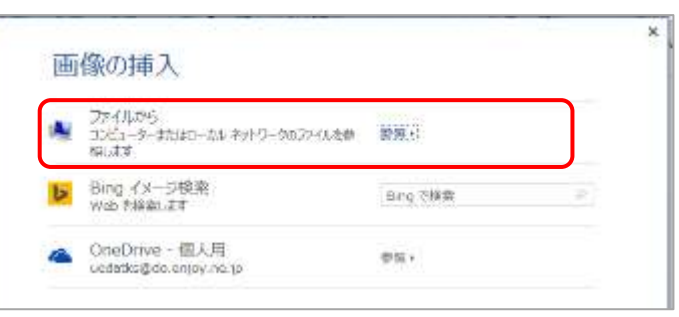

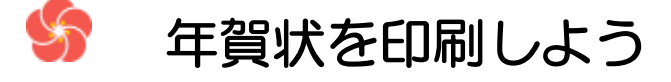

- ① 《ファイル》タブをクリック⇒《印刷》をクリック⇒印刷プレビュ ーを確認
- ② 《プリンター》の機種を確認⇒《プリンターのプロパティ》をクリ ック⇒《(プリンター名)のプロパティ》ダイアログボックスが表 示される

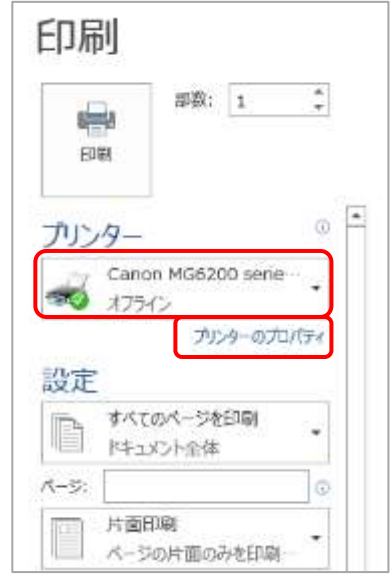

#### 暮らしのパソコンいろは

- ③ 《用紙の種類》を選択⇒《出力用紙サイズ》 と《印刷の向き》を確認⇒必要であれば《フ チなし全画面印刷》の□にチェックを入れ る⇒《OK》をクリック⇒ダイアログボック スが閉じる
- ④ 《部数》を設定⇒《印刷》をクリック⇒印刷 が始まる

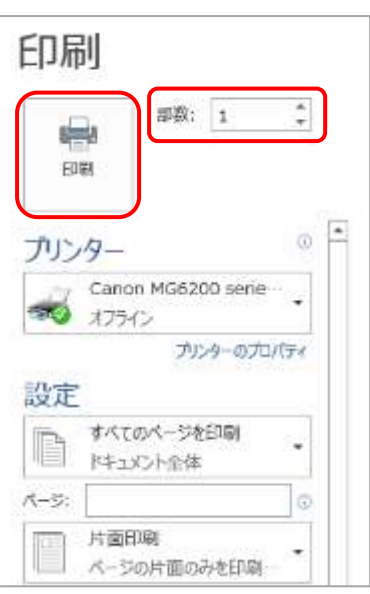

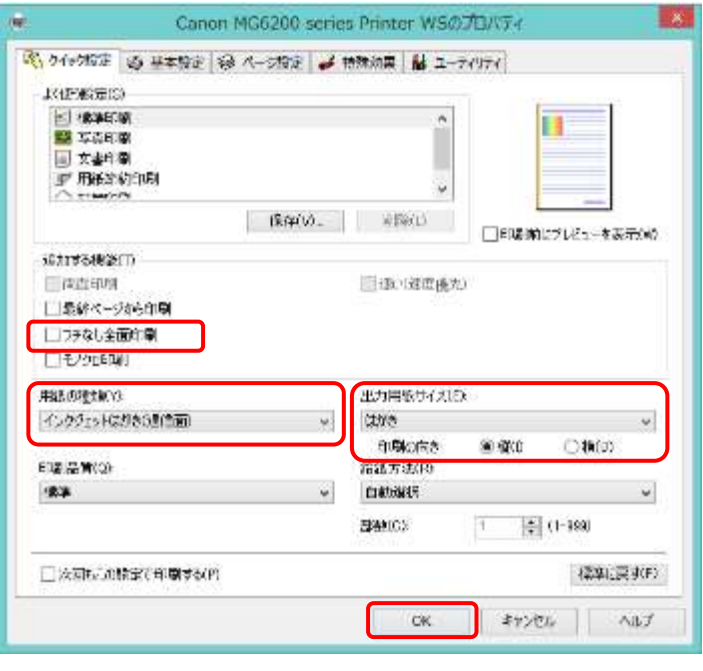

《プリンターのプロパティ》のダイアログボッ クスは、プリンターの機種によって異なります。

【ホームページのご紹介】 早稲田公民館で楽しんでま~す (講座日程) http://ww41.tiki.ne.jp/~nagao/ 公民館主催のパソコン講座『暮らしのパソコンいろは』をクリック。Happy Time のリンクもあります。 HappyTime –暮らしのパソコンいろは-(テキストを掲載) http://happytime88.web.fc2.com/ Facebook『早稲田公民館暮らしのパソコンいろは』もご覧ください。